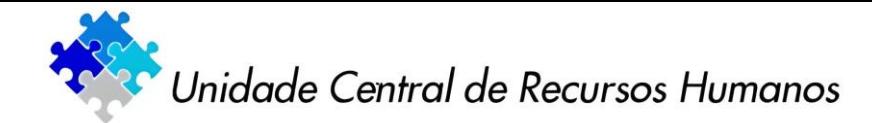

**SISTEMA PARA O PROGRAMA DE DEMISSÃO INCENTIVADA-PDI**

# **1ª ETAPA – CADASTRO E INGRESSO NO SISTEMA**

#### **1. CADASTRO**

**Para o primeiro acesso ao PDI, deverá ser feito o cadastro no sistema.**

**TODOS os participantes (servidor solicitante, chefia imediata, servidores da área de recursos humanos, dirigente máximo do órgão/unidade) de alguma etapa do processo a que se refere o Programa de Demissão Incentivada-PDI, deverão fazer seu cadastro no sistema.**

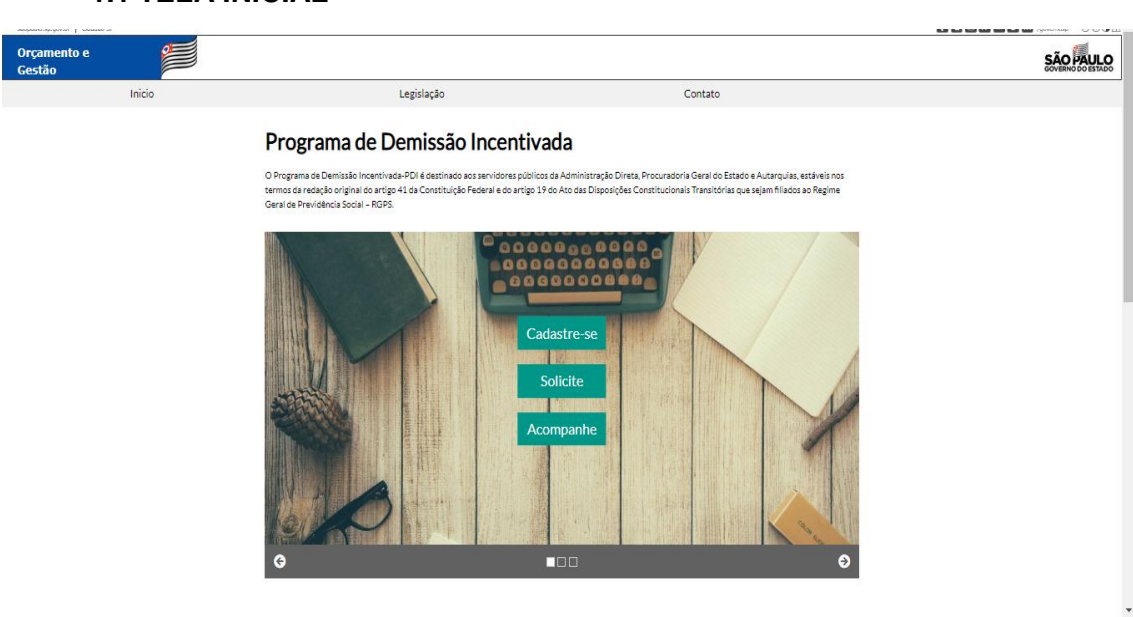

Clique em "**Cadastre-se**"

#### **1.2 CADASTRO**

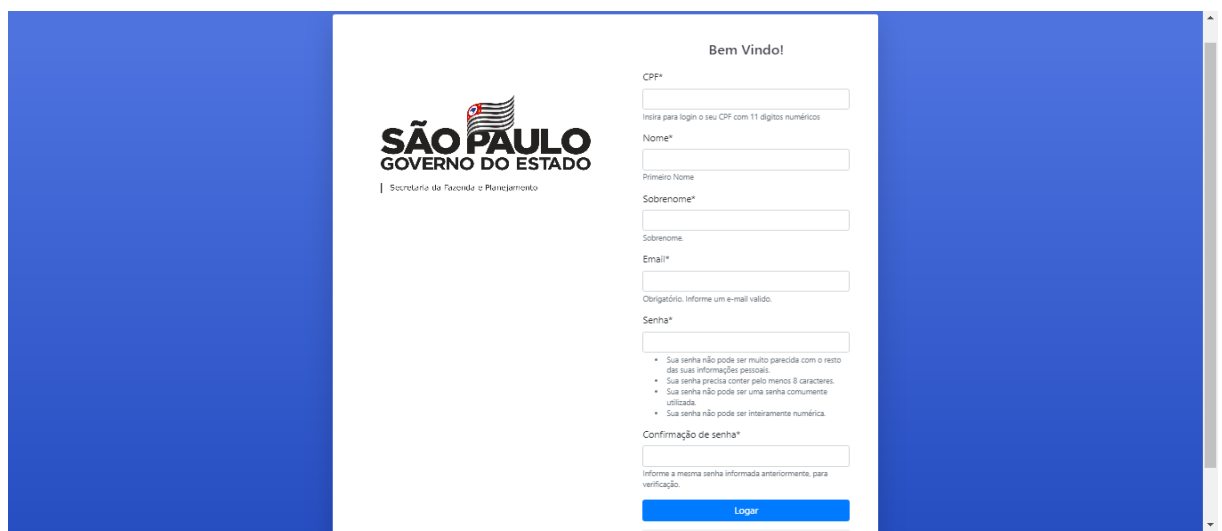

#### **1.1 TELA INICIAL**

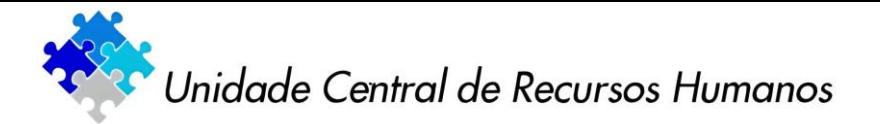

Na tela que será aberta deverão ser preenchidos todos os campos. Após, clicar em "**Logar**"

# **1.3 VALIDAÇÃO DE DADOS**

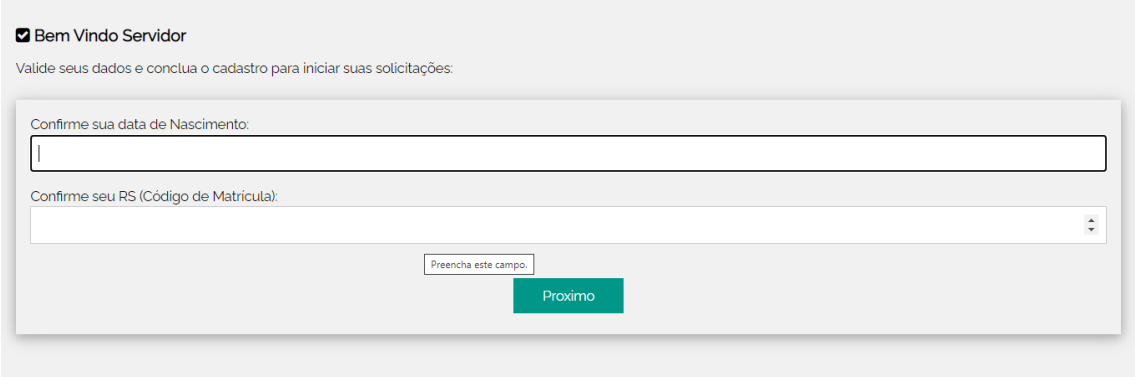

O servidor deverá validar seus dados, inserindo a data do seu nascimento e o número do RS ou matrícula, nos campos específicos.

Em seguida, clicar em "**Próximo**"

# **1.4 DADOS PESSOAIS**

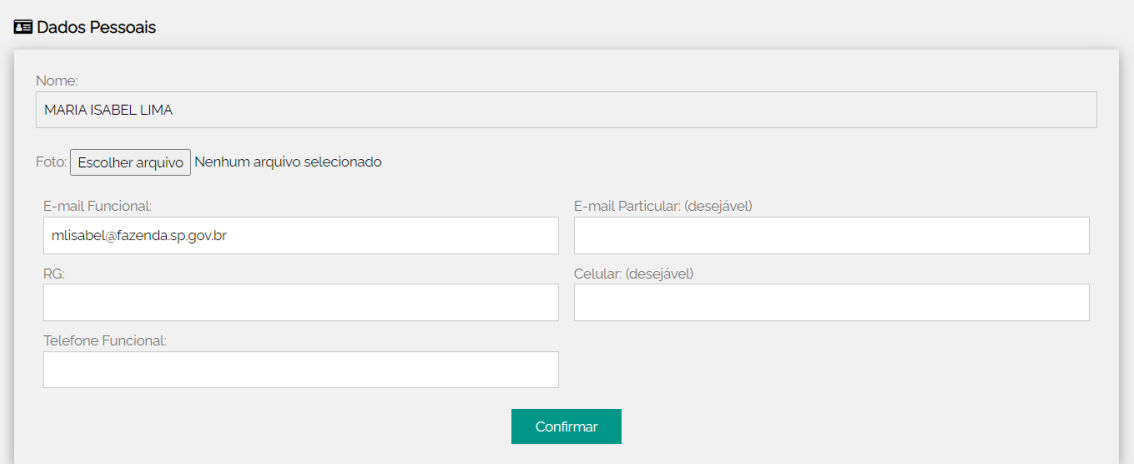

Preencher os campos:

- e-mail funcional, RG e número do telefone funcional (**campos obrigatórios**)
- e-mail particular e número do celular (**campos opcionais**)

Em seguida clicar em "**Confirmar**"

#### **1.5 DADOS DA CHEFIA IMEDIATA**

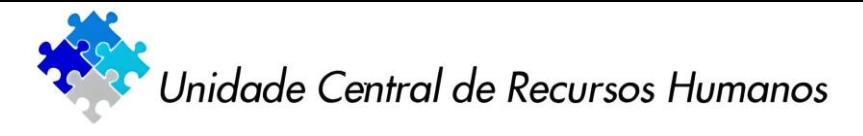

Esta tela é de preenchimento obrigatório APENAS para o SERVIDOR SOLICITANTE – Adesão ao PDI.

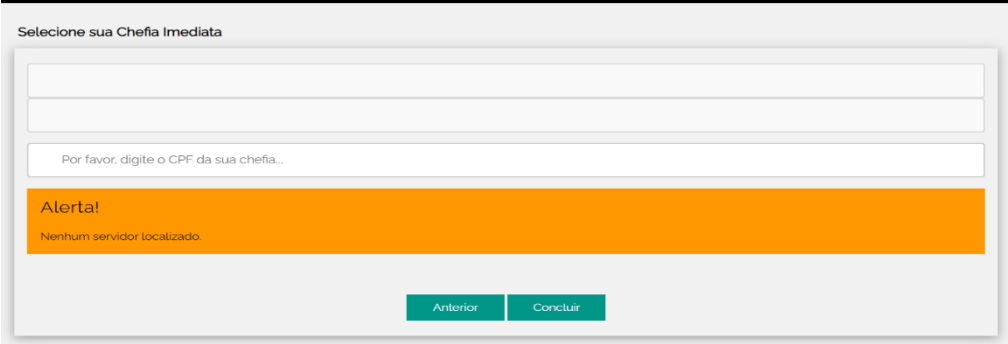

Deverá ser digitado o CPF de chefia imediata do servidor e, em seguida, clicar em "**Concluir**"

Caso seja inserido o CPF incorreto da chefia imediata, retornar à tela inicial e clicar em "**Atualizar dados**".

Em seguida, percorrer todas as telas até chegar na tela de identificação da chefia imediata e inserir o CPF correto.

Em seguida, aparecerá a tela com o nome da chefia imediata do servidor.

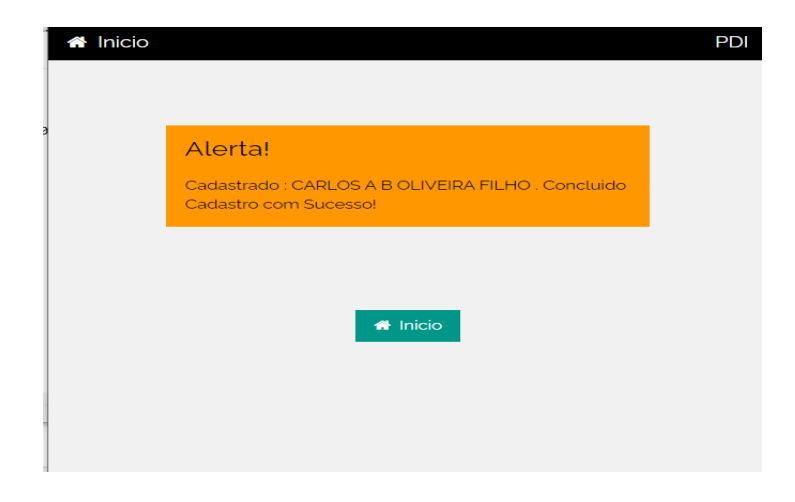

Estando correto o nome da chefia, clicar em "**Início**"

#### **2. INGRESSO NO SISTEMA**

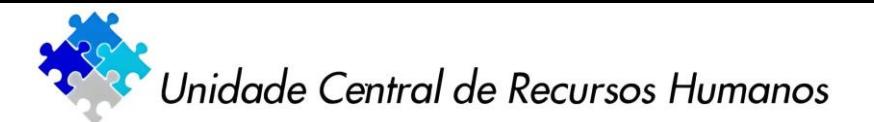

#### **2.1 INGRESSAR NO SISTEMA**

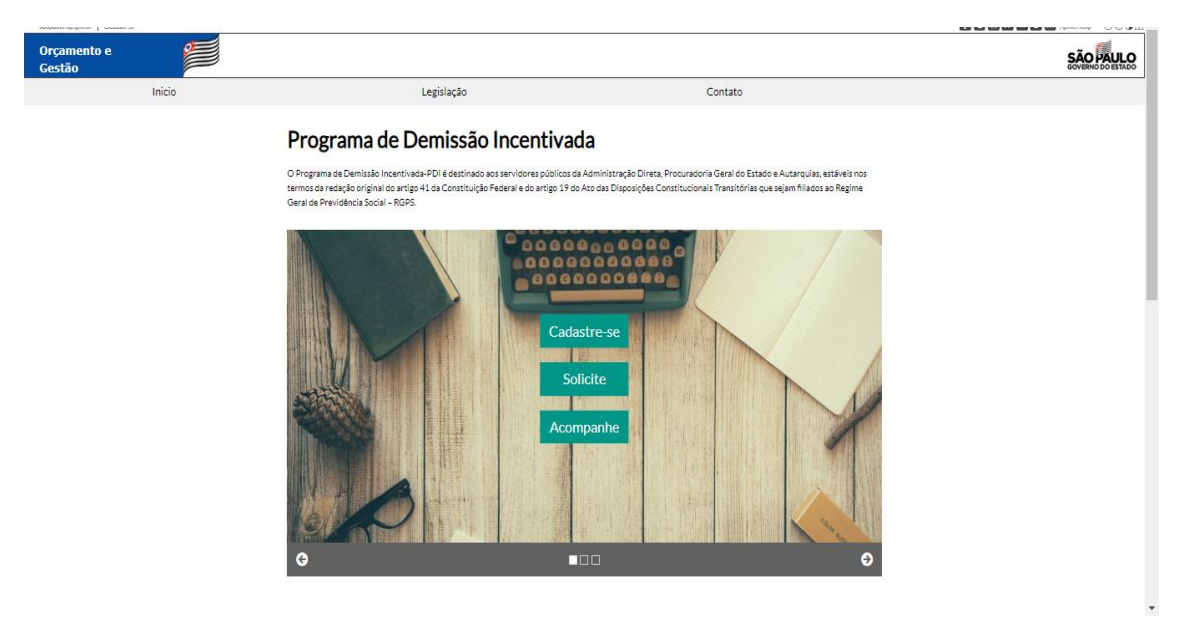

Estando na tela inicial, seguir os seguintes passos:

**SERVIDOR SOLICITANTE**: clicar em "**Solicite**" para que seja dado início ao processo de adesão ao PDI;

**CHEFIA IMEDIATA, SERVIDORES DA UNIDADE DE RH, DIRIGENTE DO ÓRGÃO/ENTIDADE E ÓRGÃO PAGADOR**: clicar em "**Acompanhe**" para que seja dado início ao processo de adesão ao PDI;

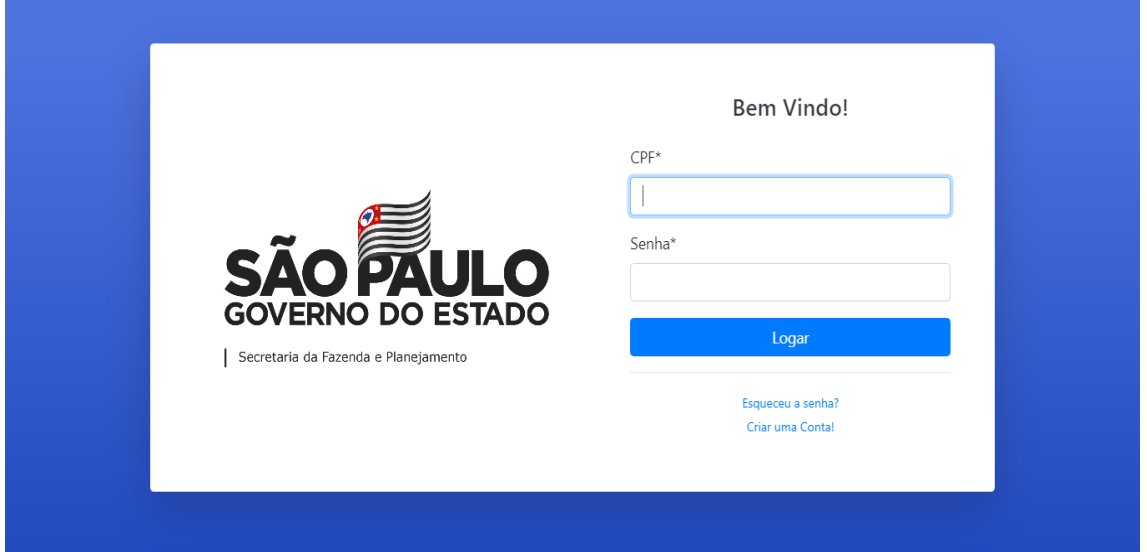

# **2.2 FAZER O LOGIN NO SISTEMA**

Digitar o número do CPF e a senha previamente cadastrada para ingressar no sistema.

Após digitar os dados, clicar em "**Logar**"

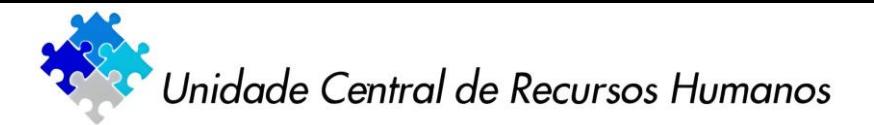

**2ª ETAPA – DO SERVIDOR**

**1. SOLICITAÇÃO DE ADESÃO**

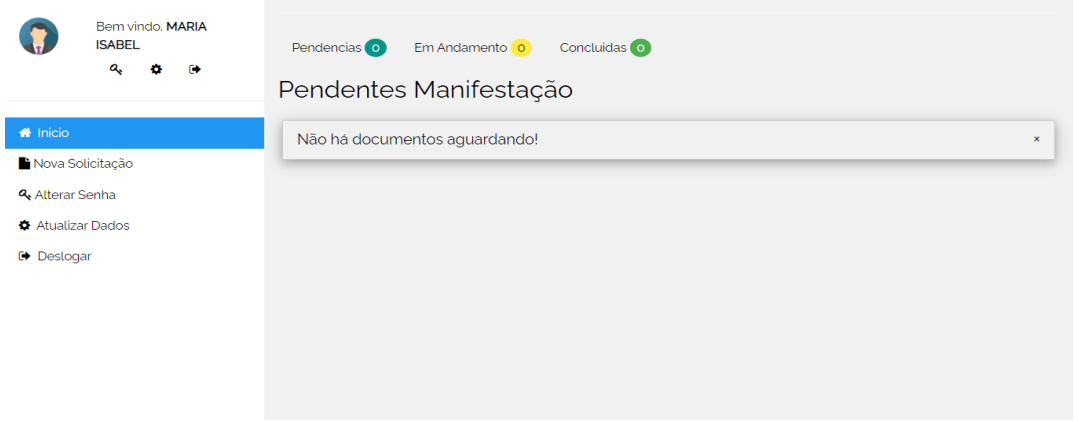

Após fazer o login no sistema, o servidor deverá clicar em "**Nova Solicitação**"

#### 1.1 A adesão **só** poderá ser efetuada no vínculo permanente.

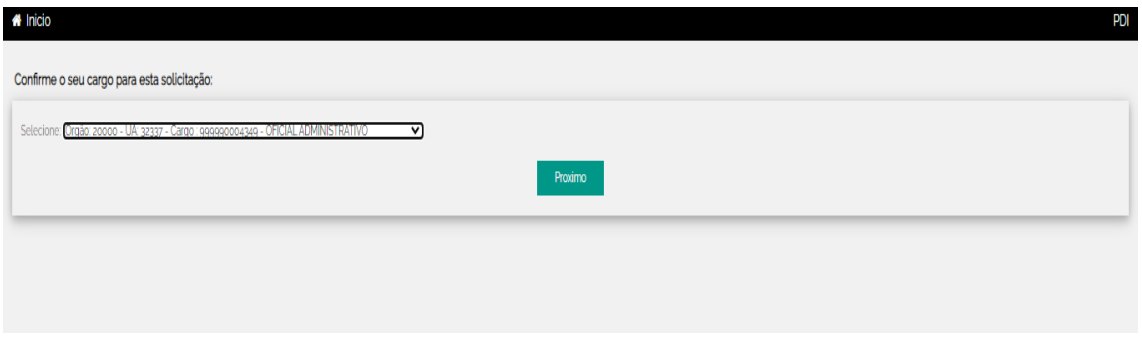

Caso o servidor tenha dois vínculos, deverá observar o que segue:

a) **1 vínculo permanente e outro em comissão/confiança**: A opção deverá ser a do vínculo permanente.

**OBS**: O servidor nesta situação, só poderá aderir ao Programa quando retornar ao seu vínculo permanente. Para isto, deverá solicitar a dispensa/exoneração do vínculo em comissão/confiança.

b) **2 vínculos permanentes**: Para cada vínculo deverá ser feita uma solicitação de adesão separadamente, se for o caso.

Observadas as orientações acima, clicar em "**Próximo**"

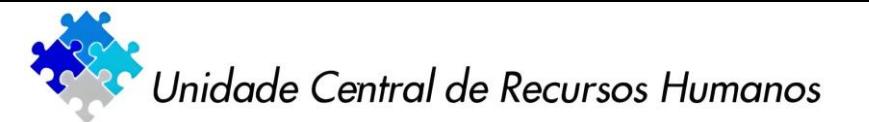

# **2. DECLARAÇÃO DE CIÊNCIA E OPÇÃO DE INDENIZAÇÃO**

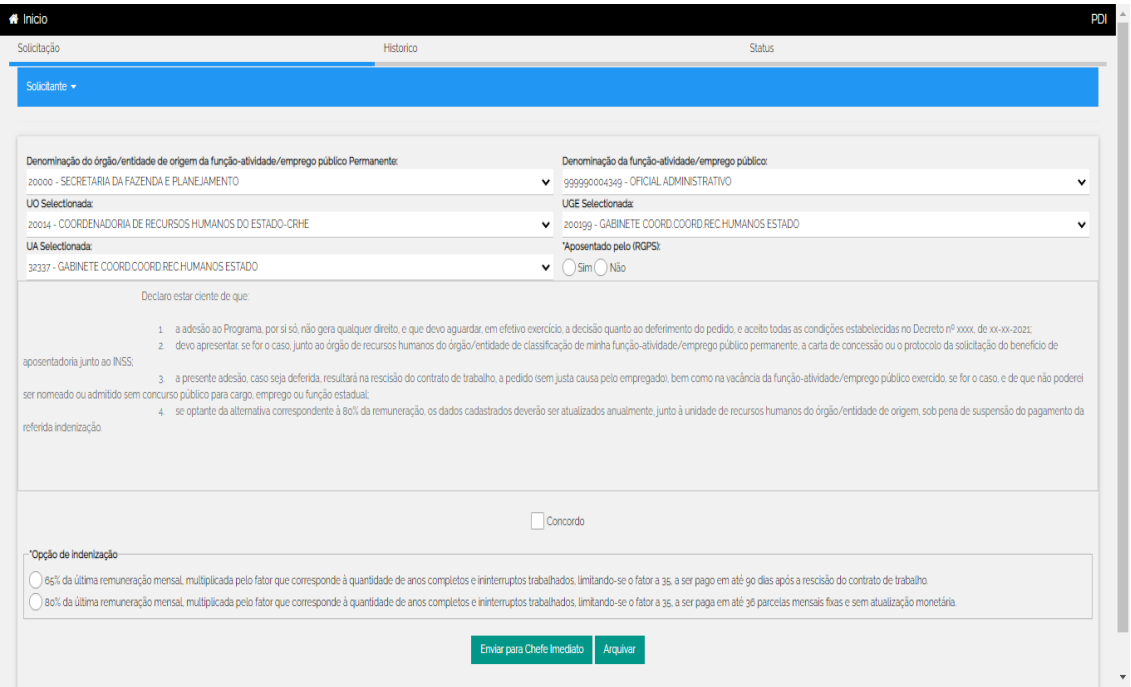

A tela acima será apresentada com as informações iniciais do servidor, devendo preencher, **obrigatoriamente**, os campos a seguir:

- Aposentado pelo RGPS
- Declaração de ciência
- Opção de indenização

Após o preenchimento destas informações, o servidor deverá clicar na opção "**Enviar para Chefe Imediato**"

Caso o servidor não concorde com as condições descritas, deverá clicar em "**Arquivar**".

Após arquivada a solicitação, o processo será encerrado.

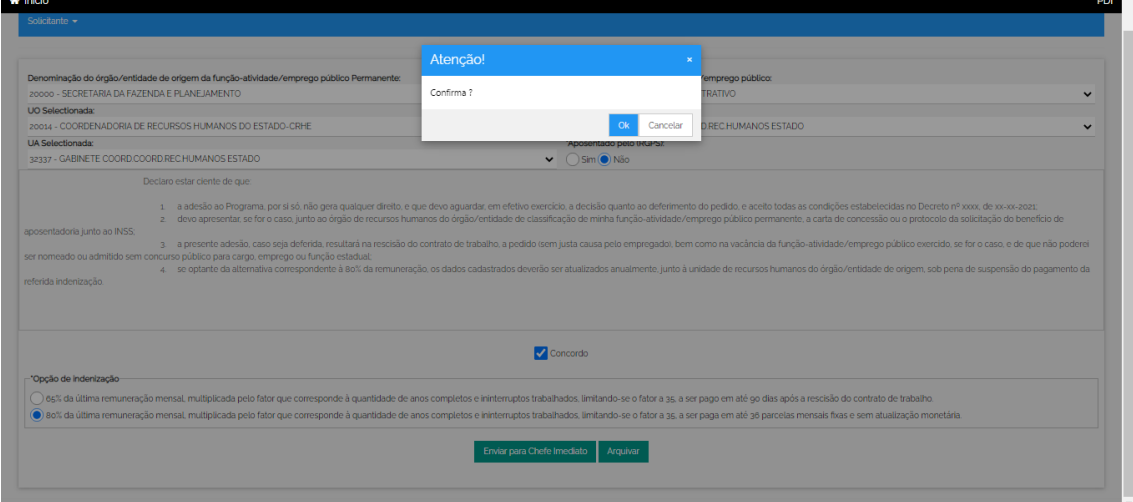

# **2.1 CONFIRMAÇÃO DE DADOS**

Estando de acordo com as informações e os campos obrigatórios devidamente preenchidos, ao clicar em "Enviar para o Chefe Imediato**"**, deverá confirmar a operação, clicando em "**OK**"

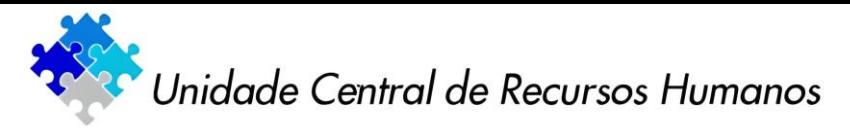

**2.2 CONFIRMAÇÃO DE ENVIO DA SOLICITAÇÃO AO CHEFE IMEDIATO**

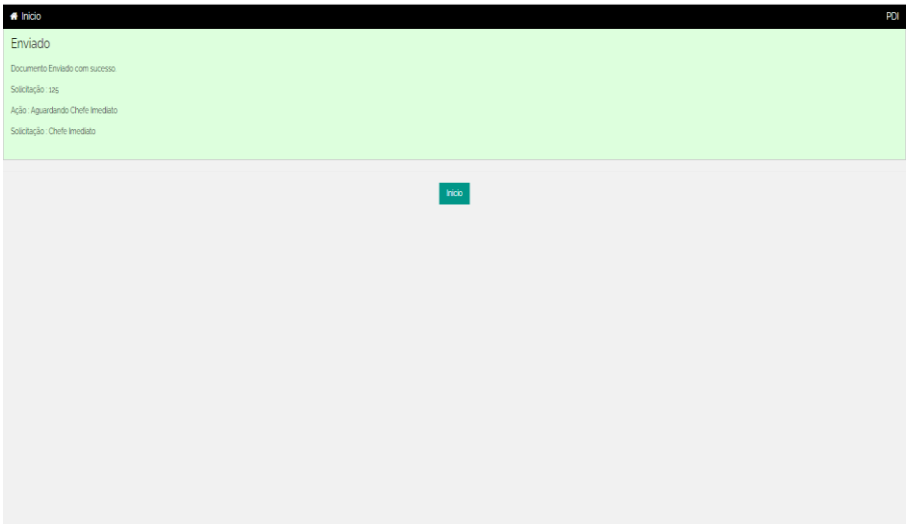

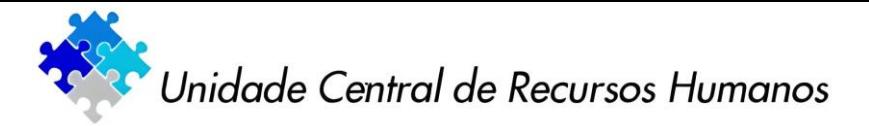

#### **3ª ETAPA – DA CHEFIA IMEDIATA**

# **1. MANIFESTAÇÕES PENDENTES**

Para a Chefia Imediata, na tela inicial aparecerão todas as solicitações de seus subordinados (pendentes, em andamento e concluídas).

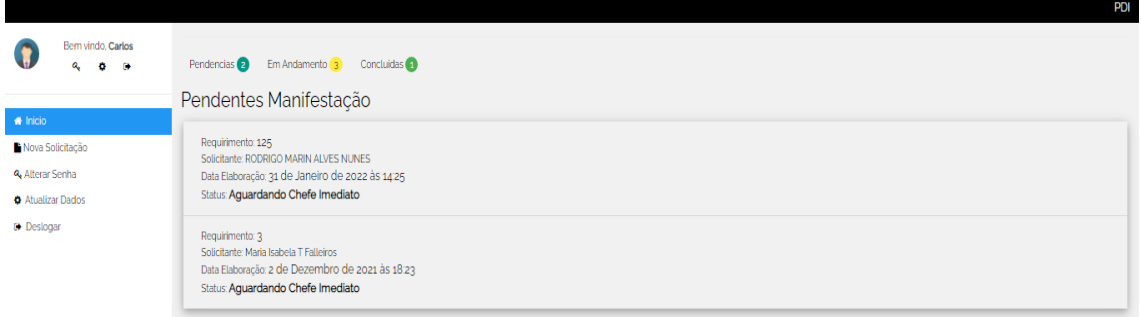

Clicar em "**Pendências**" e, em seguida, clicar no nome do servidor.

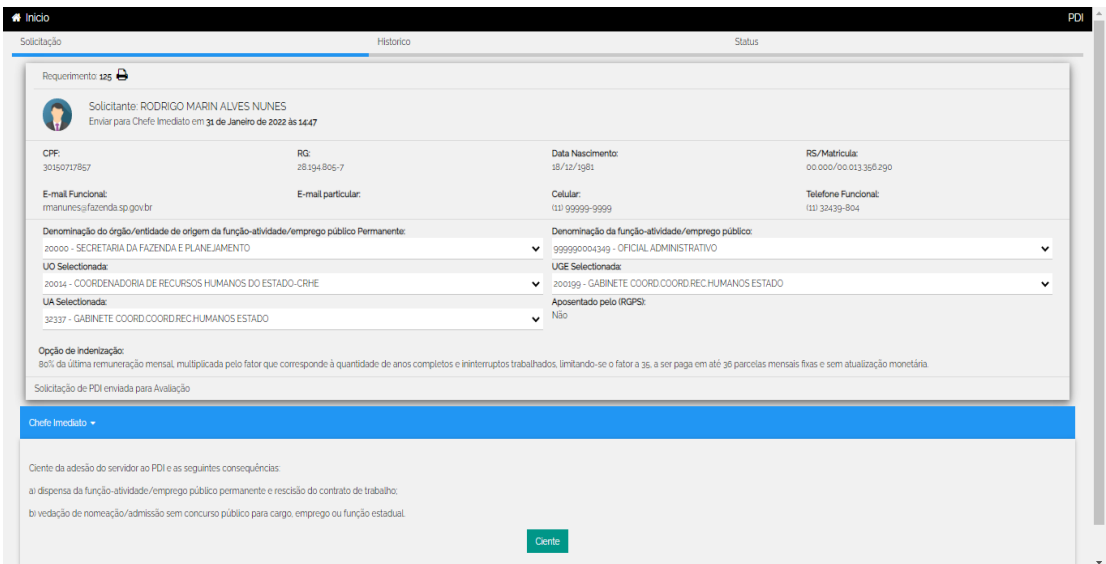

Com as informações do servidor na tela, clicar em "**Ciente**"

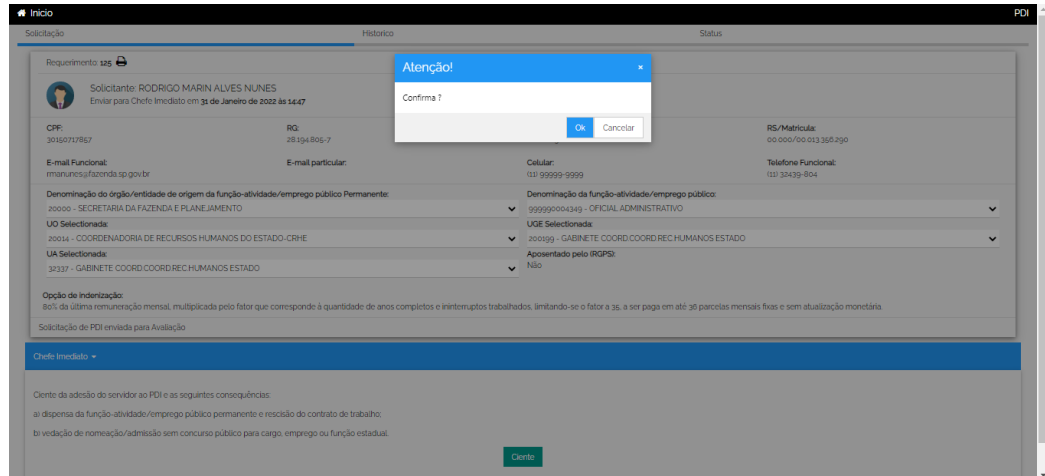

Confirmar a ação, clicando em "**OK**"

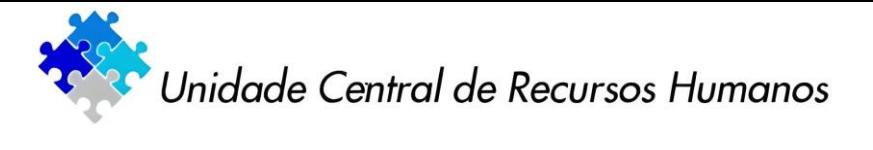

Confirmação de envio da solicitação à Unidade de Recursos Humanos

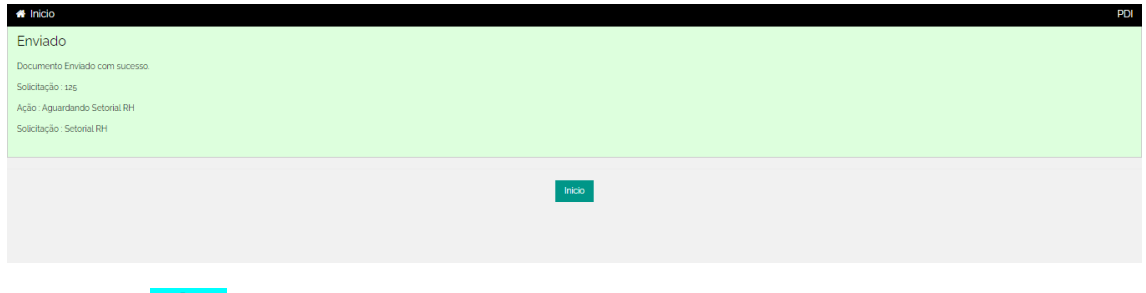

Clicar em "**Início**"

Tela inicial com todas as solicitações (pendentes, em andamento e concluídas)

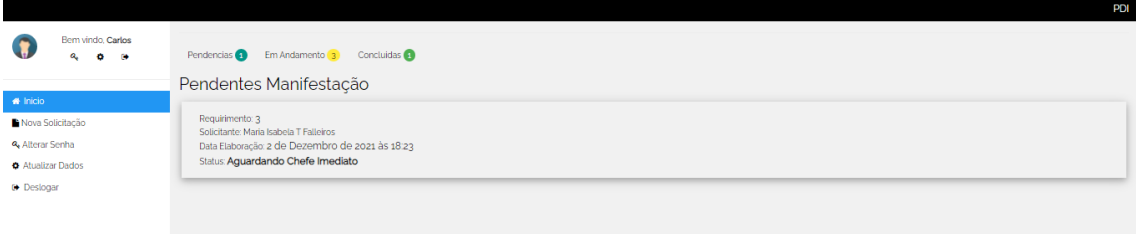

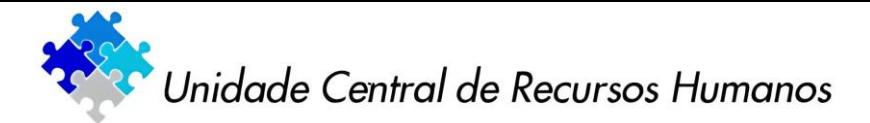

**4ª ETAPA – DA UNIDADE DE RECURSOS HUMANOS (SETORIAL DE RH)**

# **1. MANIFESTAÇÕES PENDENTES**

Para o servidor da unidade de recursos humanos, na tela inicial aparecerão as solicitações de todos os servidores do órgão/entidade que ingressaram com o pedido de adesão ao PDI (pendentes, em andamento e concluídas).

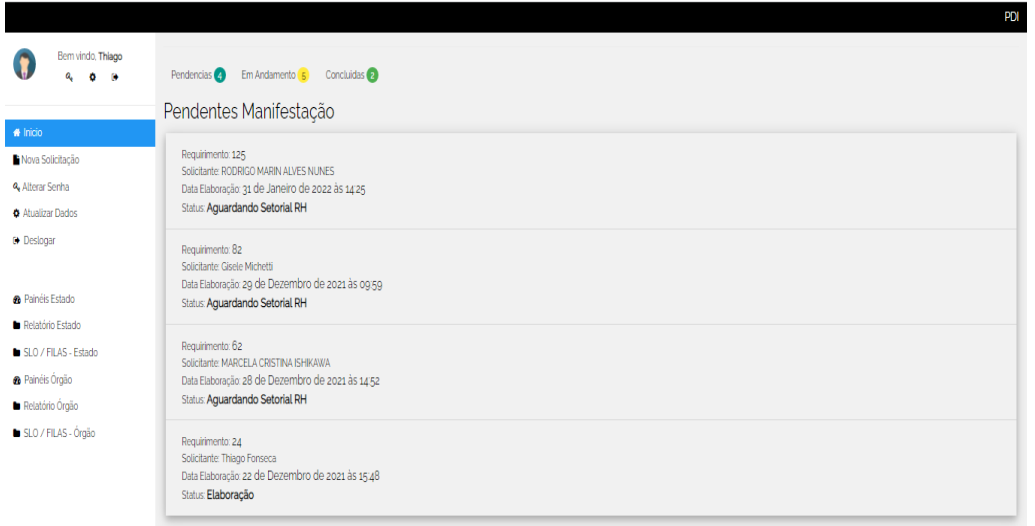

Clicar em "**Pendências**" e, em seguida, clicar no nome do servidor.

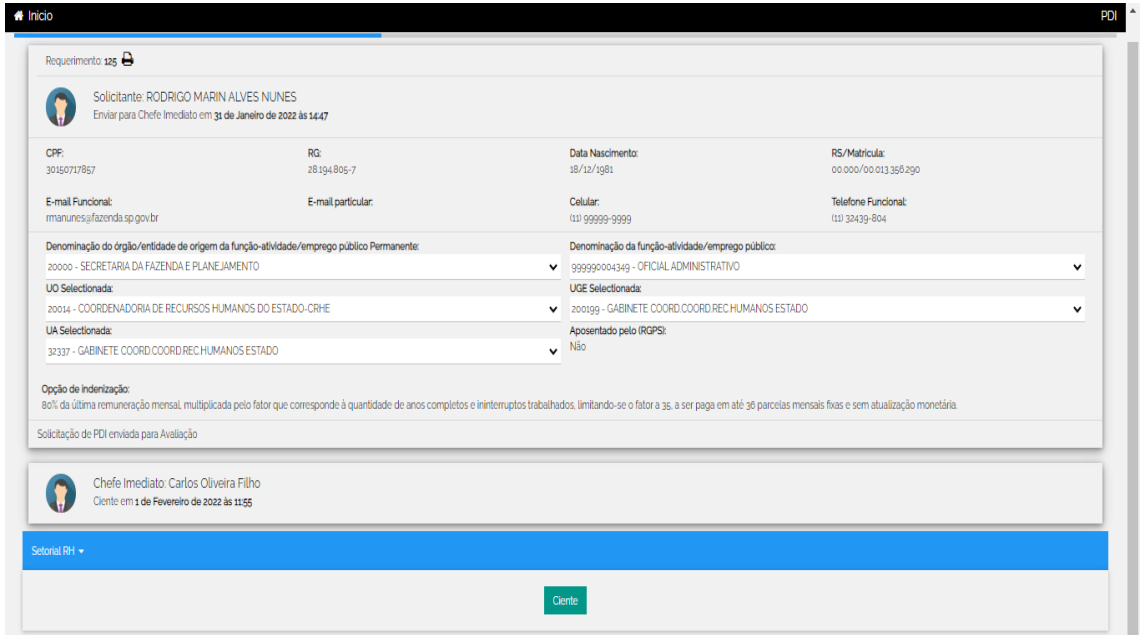

Com as informações do servidor na tela, clicar em "**Ciente**"

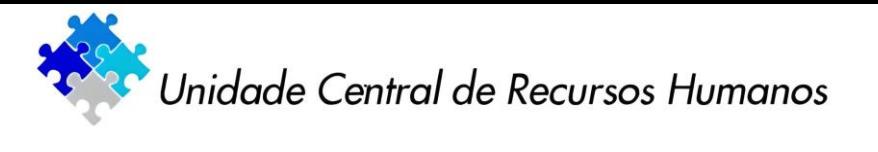

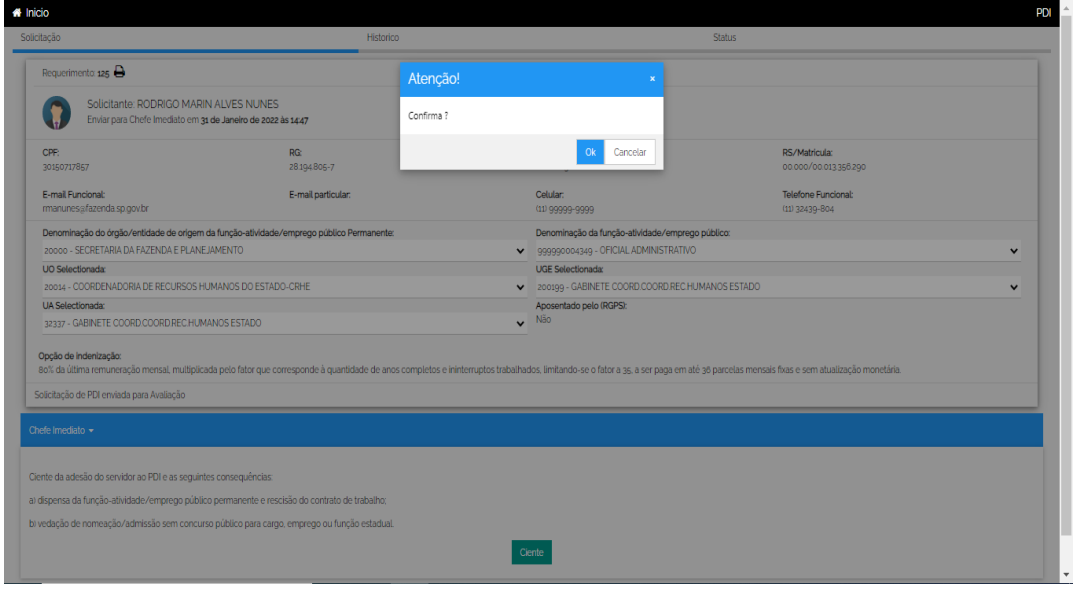

Confirmar a ação, clicando em "**OK**"

Confirmação de envio da solicitação à Unidade de Recursos Humanos (Subsetorial de RH)

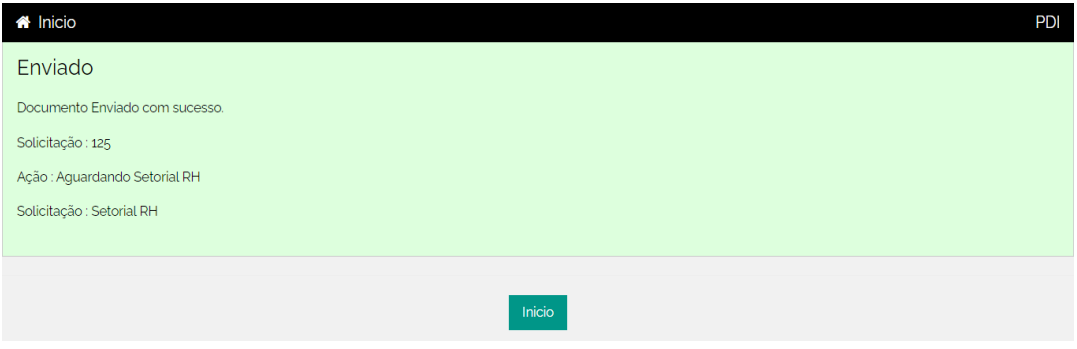

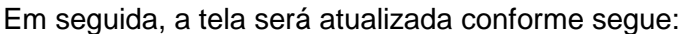

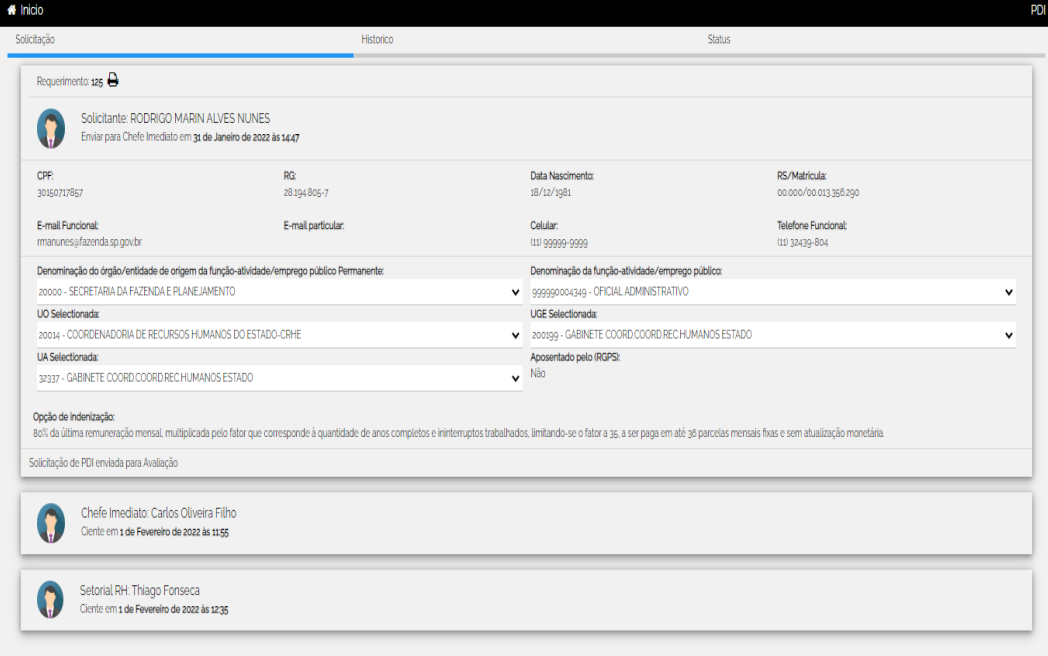

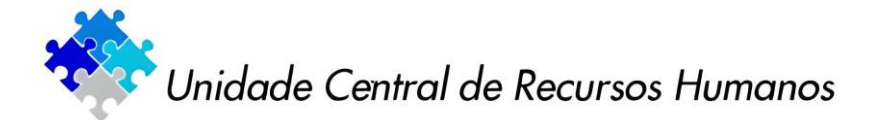

**5ª ETAPA – DA UNIDADE DE RECURSOS HUMANOS (SUBSETORIAL DE RH)**

#### **1. MANIFESTAÇÕES PENDENTES**

Para o servidor da unidade de recursos humanos, na tela inicial aparecerão as solicitações de todos os servidores do órgão/entidade que ingressaram com o pedido de adesão ao PDI (pendentes, em andamento e concluídas).

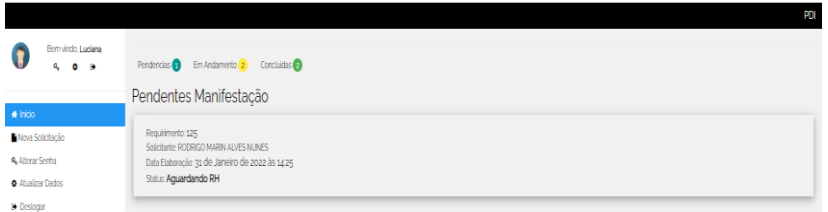

Clicar em "**Pendências**" e, em seguida, clicar no nome do servidor.

# **2. SITUAÇÃO FUNCIONAL DO SERVIDOR**

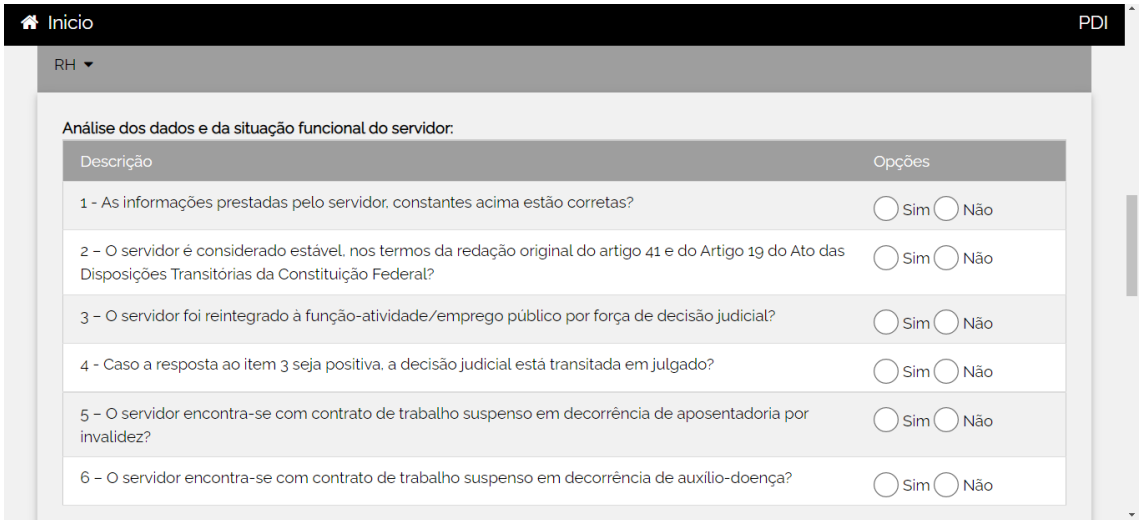

As **questões** acima **são condicionantes** para continuidade do processo de adesão ao programa, sendo estas as condições:

**Questão 1**: A resposta poderá ser SIM ou NÃO, porém se for NÃO, deverá retornar ao solicitante para correção.

**Questão 2**: A resposta deverá ser SIM

**Questão 3**: A resposta poderá ser SIM ou NÃO

**Questão 4**: Se a resposta da questão 3 for SIM, a 4 também deverá ser SIM. Se a respostada questão 3 for NÃO, a 4 também deverá ser NÃO.

**Questões 5 e 6**: As respostas deverão ser NÃO

**Se alguma das questões tiver resposta diferente do descrito acima, o pedido de adesão não poderá ser deferido.**

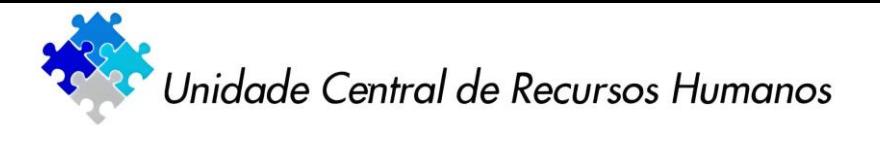

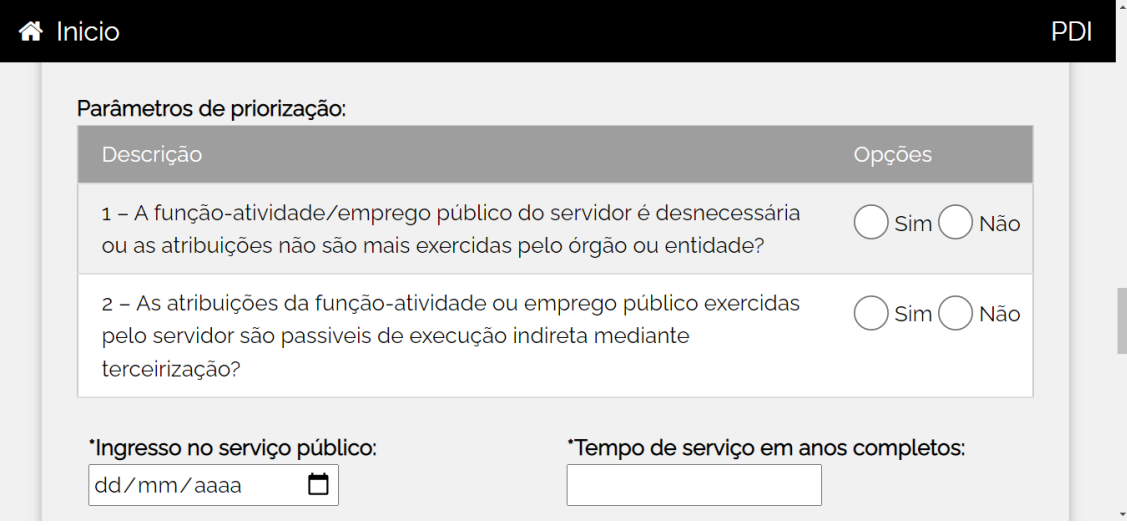

Preencher todos os campos

# **3. COMPOSIÇÃO SALARIAL**

Para preenchimento da composição salarial, observar as parcelas incorporadas à remuneração, nos termos da legislação vigente.

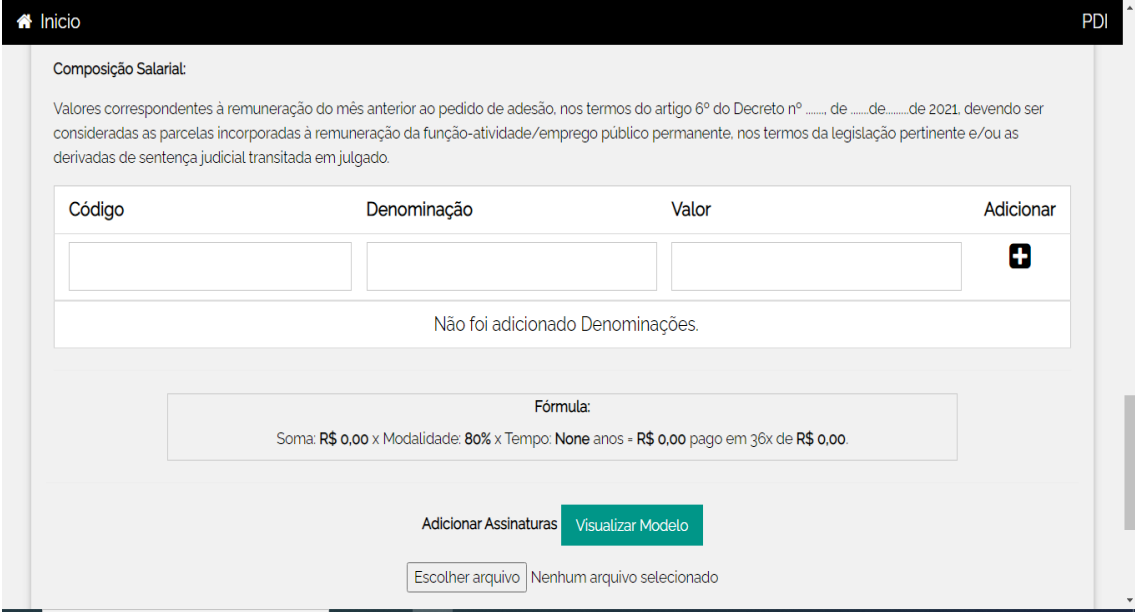

Inserir tantos códigos de vencimentos quanto forem necessários e clicar em "-<sup>-</sup> para cada código.

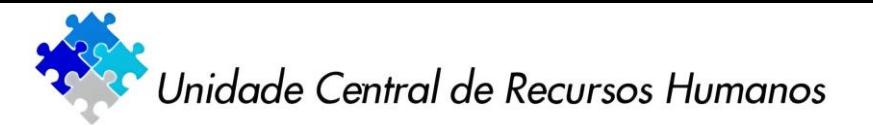

Assim, a composição salarial ficará conforme exemplo abaixo:

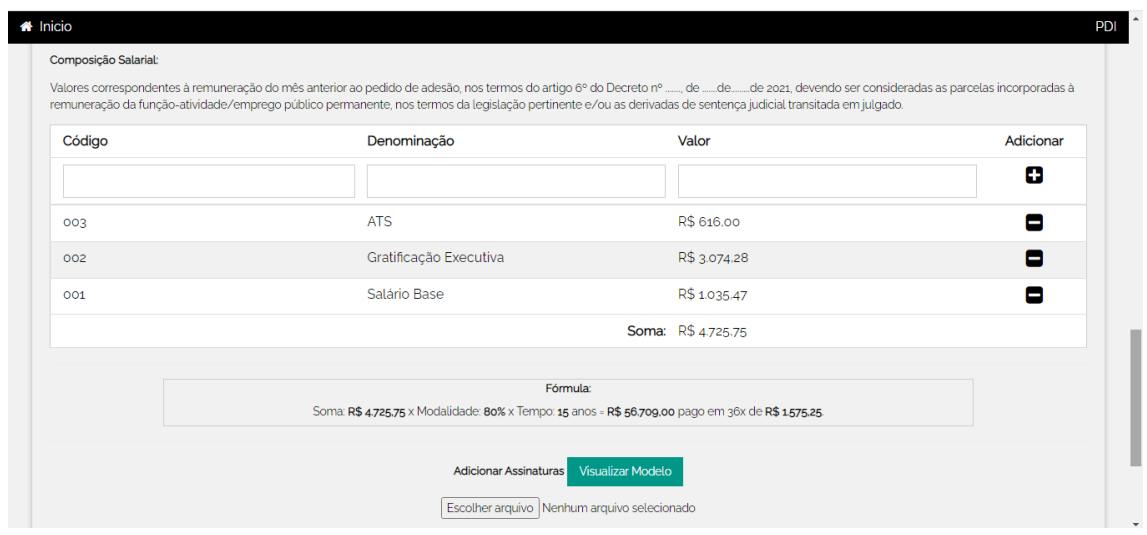

Concluída a composição salarial, clicar em "**Visualizar Modelo**" gerando assim o Termo de Adesão ao PDI que deverá ser impresso.

Este documento deverá ser apresentado ao servidor para ciência do valor da sua indenização conforme opção feita no início do processo.

O servidor deverá declarar sua intenção na continuidade do processo de adesão ou na sua desistência.

O Termo de Adesão ao PDI com as informações financeiras deverá ser datado e assinado por:

- servidor da área de recursos humanos (Subsetorial de RH) que preencheu as informações funcionais e a composição salarial,
- servidor solicitante
- responsável pela unidade de recursos humanos (Setorial de RH)

O Termo de Adesão devidamente datado e assinado deverá ser anexado ao sistema como arquivo PDF. Veja exemplo abaixo:

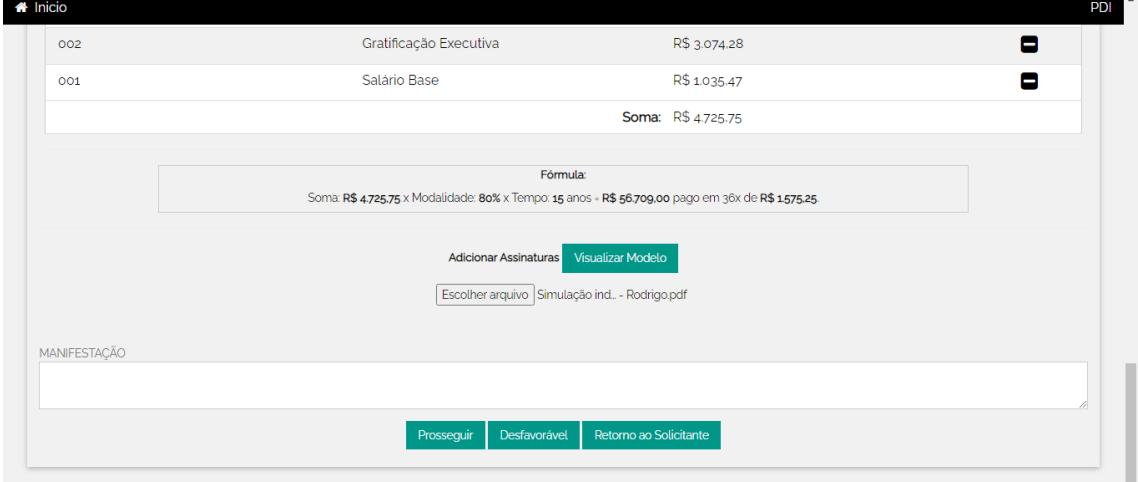

Em seguida clicar em "**Prosseguir**"

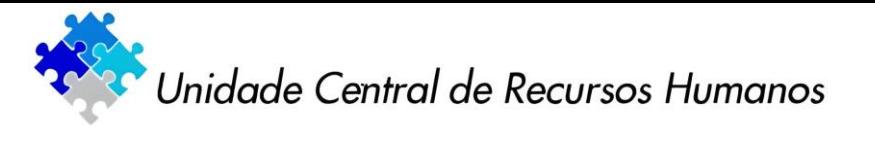

Confirmar a ação clicando em "**OK**"

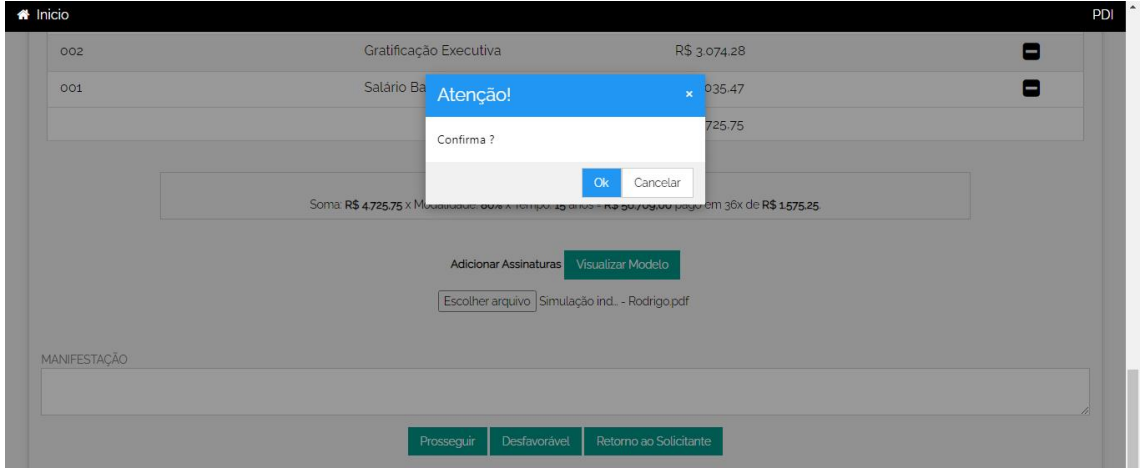

Confirmação de envio da solicitação à Unidade de Recursos Humanos (Setorial de RH)

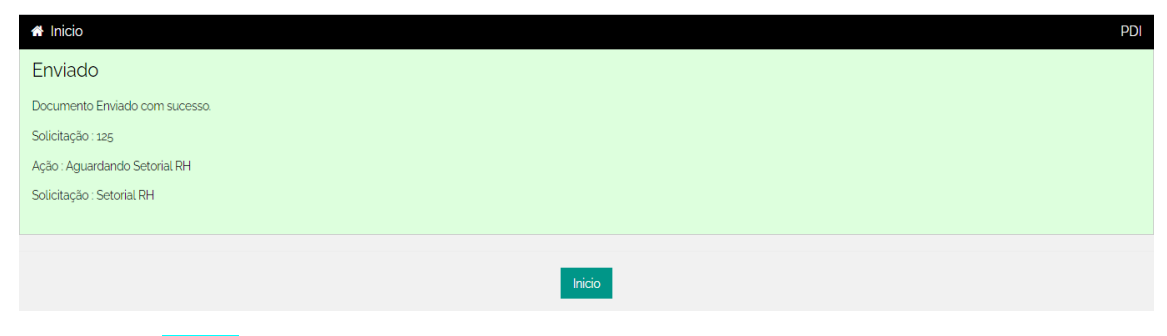

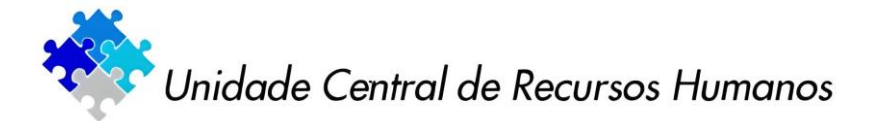

# **6ª ETAPA – DA UNIDADE DE RECURSOS HUMANOS (SETORIAL DE RH)**

# **1. MANIFESTAÇÕES PENDENTES**

Para o servidor da unidade de recursos humanos, na tela inicial aparecerão s as solicitações de todos os servidores do órgão/entidade que ingressaram com o pedido de adesão ao PDI (pendentes, em andamento e concluídas).

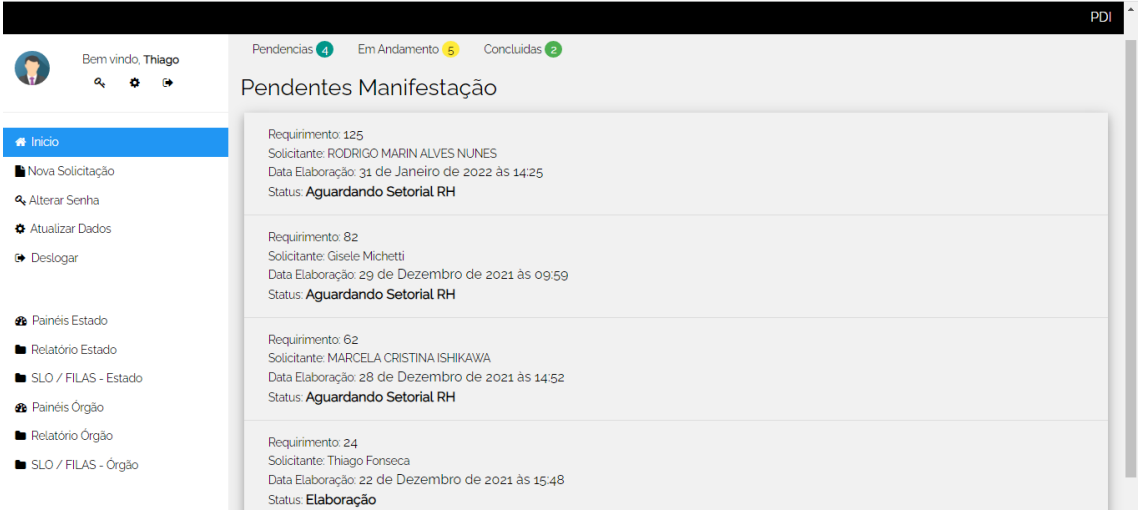

Clicar em "**Pendências**" e, em seguida, clicar no nome do servidor.

Em seguida serão apresentadas todas as informações sobre a adesão do servidor, devendo o responsável pelo setorial de recursos humanos clicar em "**Prosseguir**" para fins de deferimento.

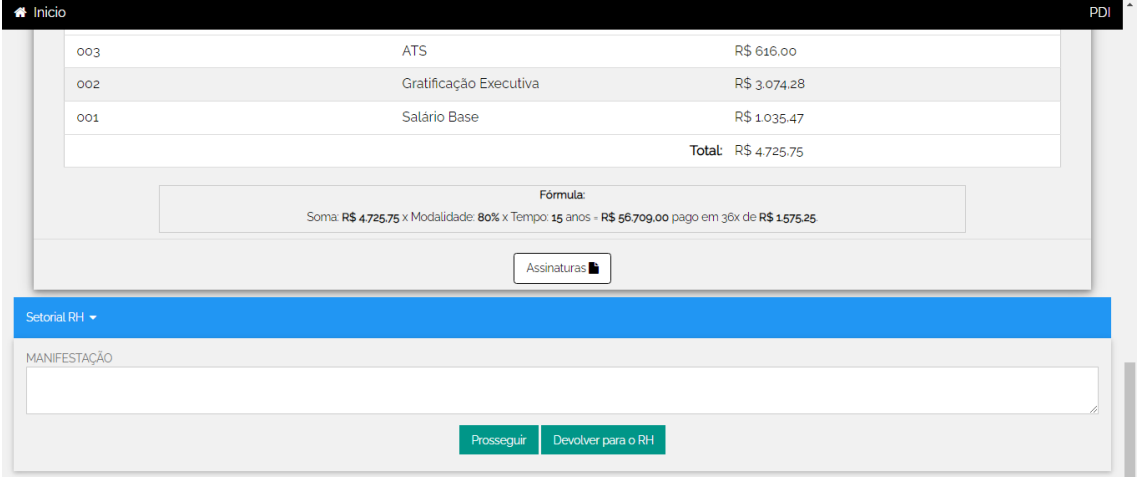

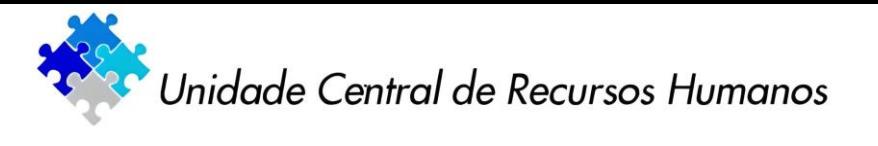

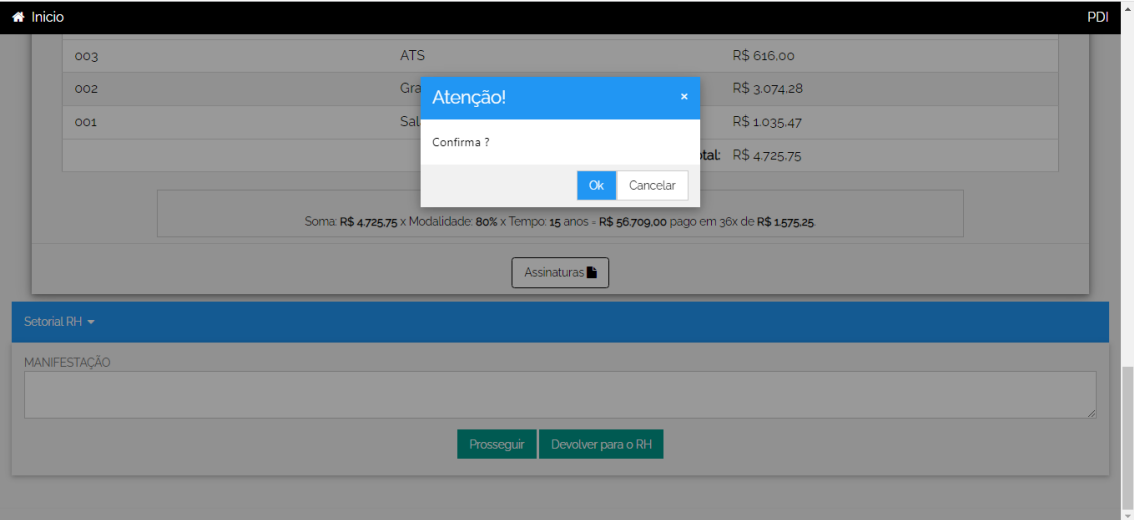

Confirmar a ação, clicando em "**OK**"

# **Confirmação de envio da solicitação à Unidade de Recursos Humanos**

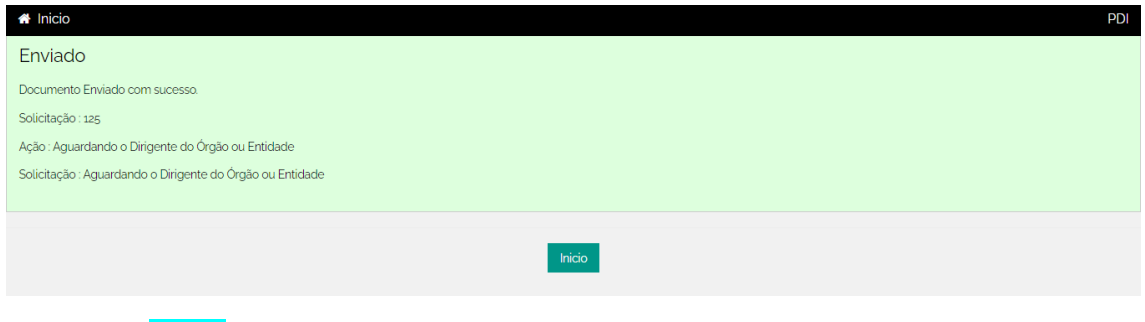

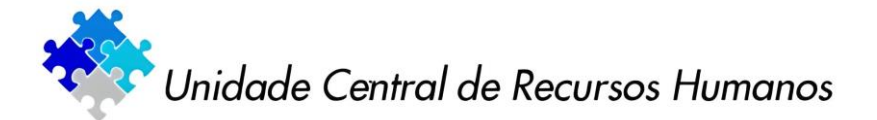

# **7ª ETAPA - DIRIGENTE DO ÓRGÃO/ENTIDADE**

# **1. MANIFESTAÇÕES PENDENTES**

Para o Dirigente do Órgão/Entidade, na tela inicial aparecerão as solicitações de todos os servidores do órgão/entidade que ingressaram com o pedido de adesão ao PDI (pendentes, em andamento e concluídas).

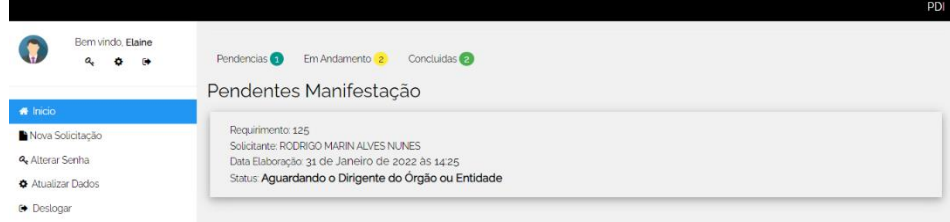

Clicar em "Pendências" e, em seguida, clicar no nome do servidor.

# **2. DEFERIMENTO OU INDEFERIMENTO**

O pedido de adesão poderá ser deferido ou indeferido, observadas as orientações contidas no item 2 da 5ª Etapa deste manual.

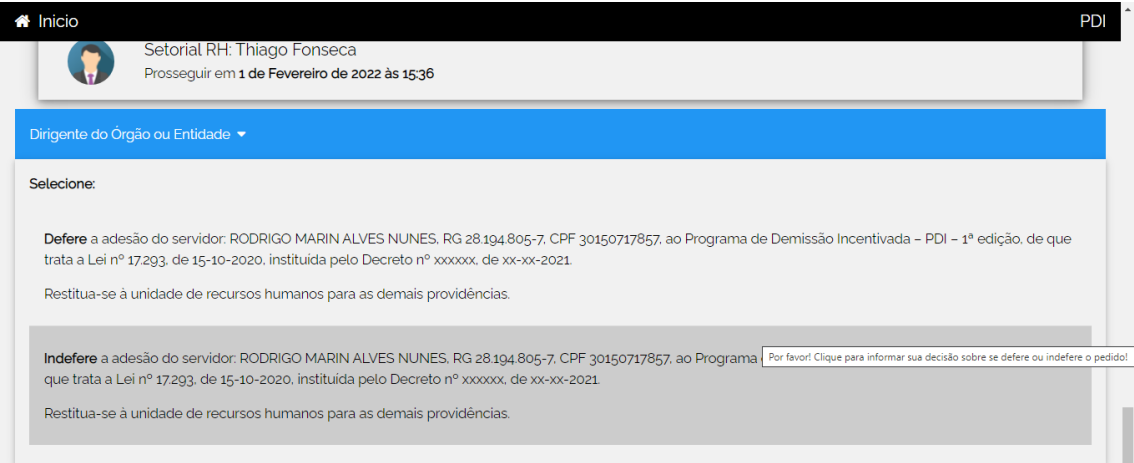

# **3. PEDIDO DEFERIDO/INDEFERIDO**

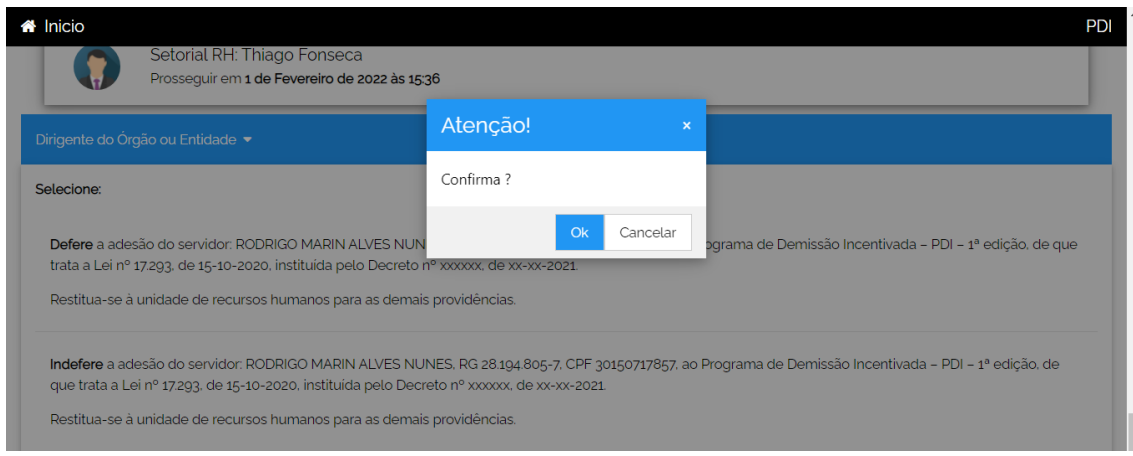

Confirmar a ação, clicando em "**OK**"

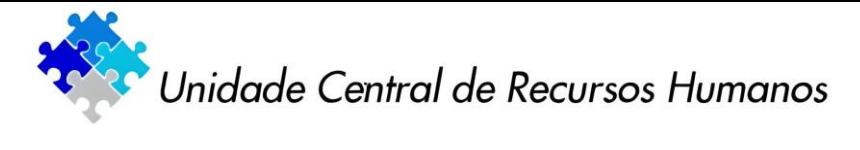

**Confirmação de envio da solicitação à Unidade de Recursos Humanos (Setorial de RH)**

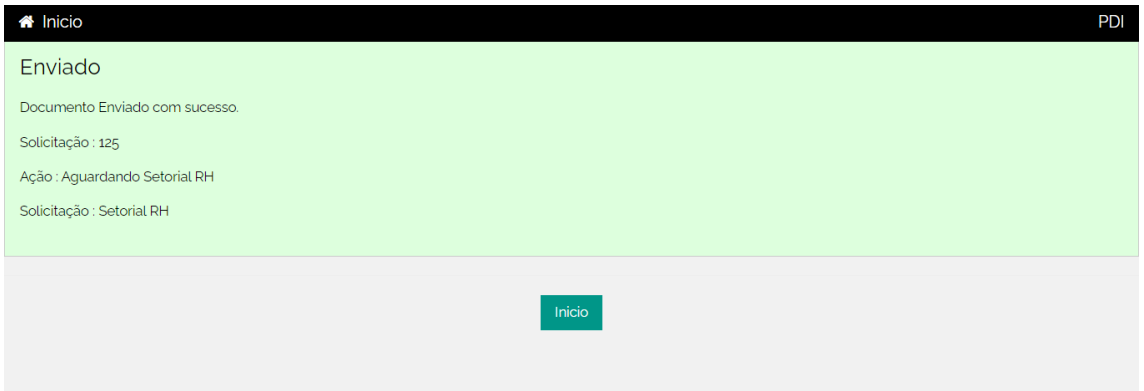

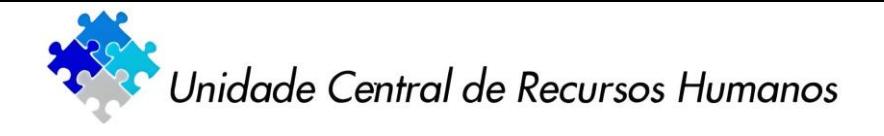

**8ª ETAPA – DA UNIDADE DE RECURSOS HUMANOS (SETORIAL DE RH)**

**Após o deferimento/indeferimento o processo retorna ao setorial de recursos humanos**

#### **1. MANIFESTAÇÕES PENDENTES**

Para o servidor da unidade de recursos humanos, na tela inicial aparecerão s as solicitações de todos os servidores do órgão/entidade que ingressaram com o pedido de adesão ao PDI (pendentes, em andamento e concluídas).

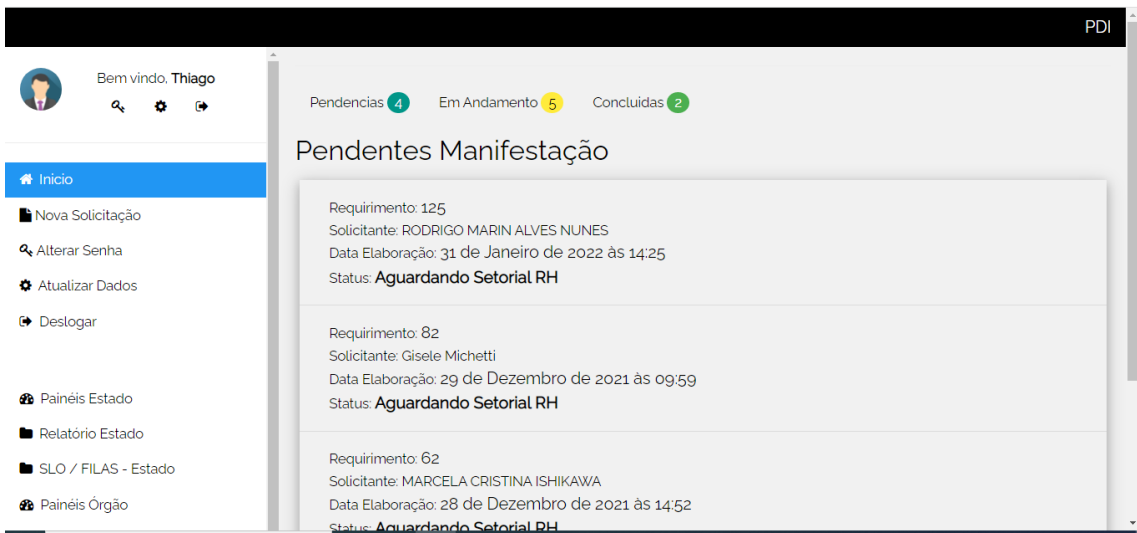

Clicar em "**Pendências**" e, em seguida, clicar no nome do servidor.

#### **2. RESUMO DE INFORMAÇÕES PARA FINS DE PAGAMENTO DA INDENIZAÇÃO E ATO DE DISPENSA**

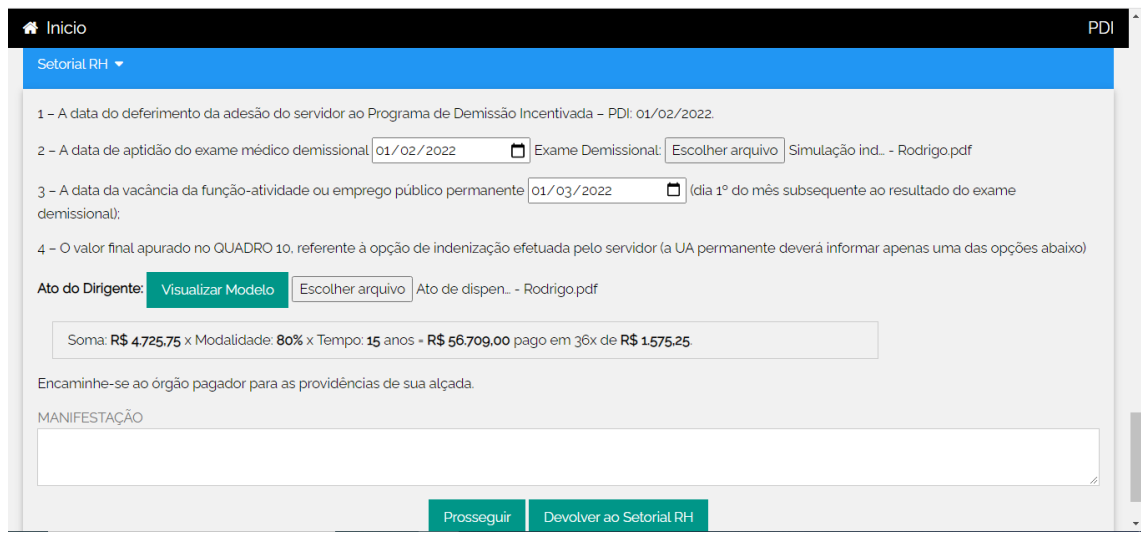

O Órgão Setorial de RH deverá preencher os campos dos itens 2 e 3, bem como anexar o exame demissional em arquivo PDF.

Em seguida, clicar em "**Visualizar Modelo**", que vai gerar o Ato de Dispensa a ser impresso.

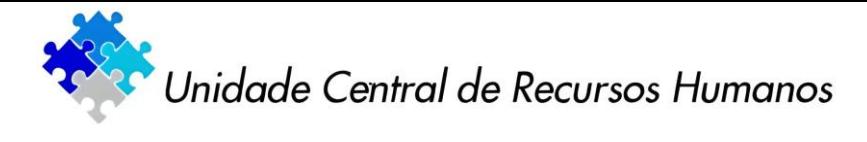

O Ato de Dispensa deverá ser datado e assinado pelo Dirigente do Órgão/Entidade e, em seguida, anexado como arquivo PDF.

Após este procedimento clicar em "**Prosseguir**"

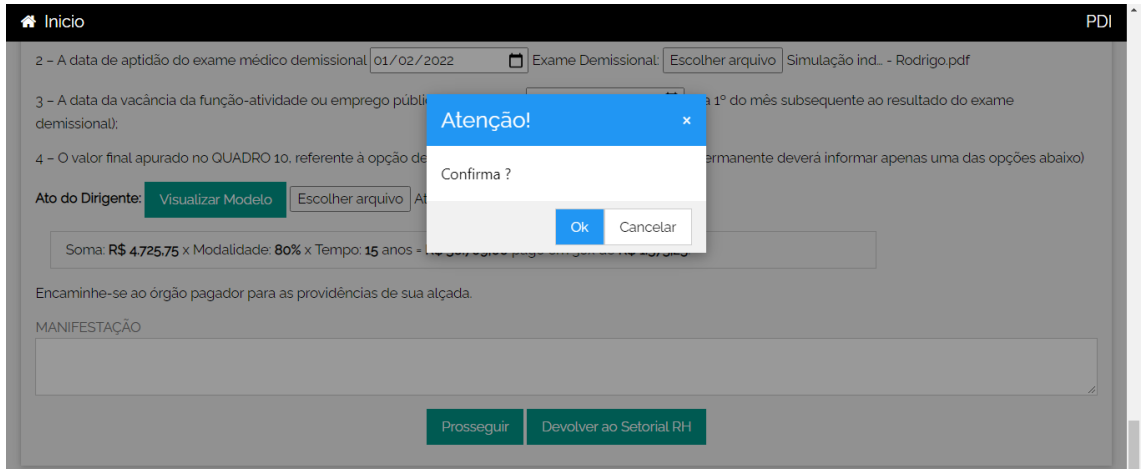

Confirmar a ação, clicando em "**OK**"

# **Confirmação de envio da solicitação Órgão Pagador**

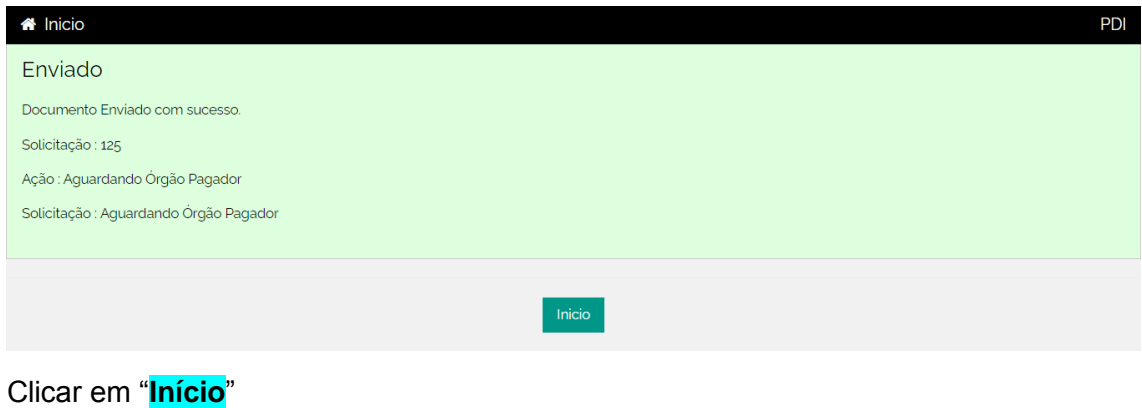

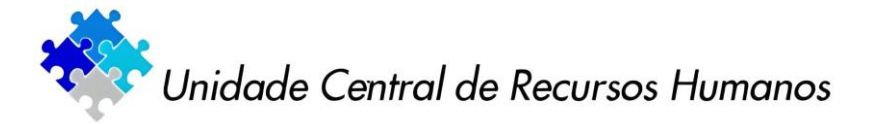

**9ª ETAPA - ÓRGÃO PAGADOR**

# **1. MANIFESTAÇÕES PENDENTES**

Para o Órgão Pagador, na tela inicial aparecerão as solicitações de todos os servidores do órgão/entidade que ingressaram com o pedido de adesão ao PDI (pendentes, em andamento e concluídas).

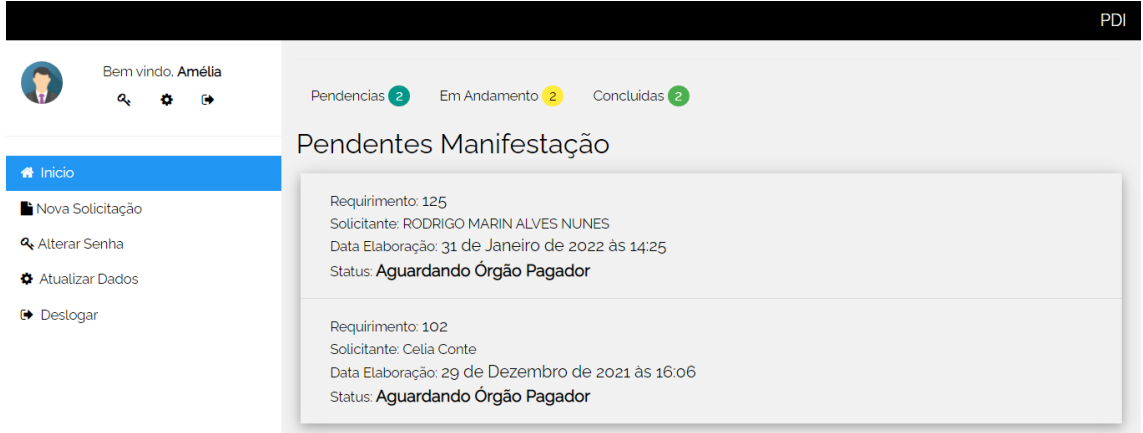

Clicar em "**Pendências**" e, em seguida, clicar no nome do servidor.

O Órgão Pagador deverá lançar a data do pagamento da indenização e clicar em "**Averbado**"

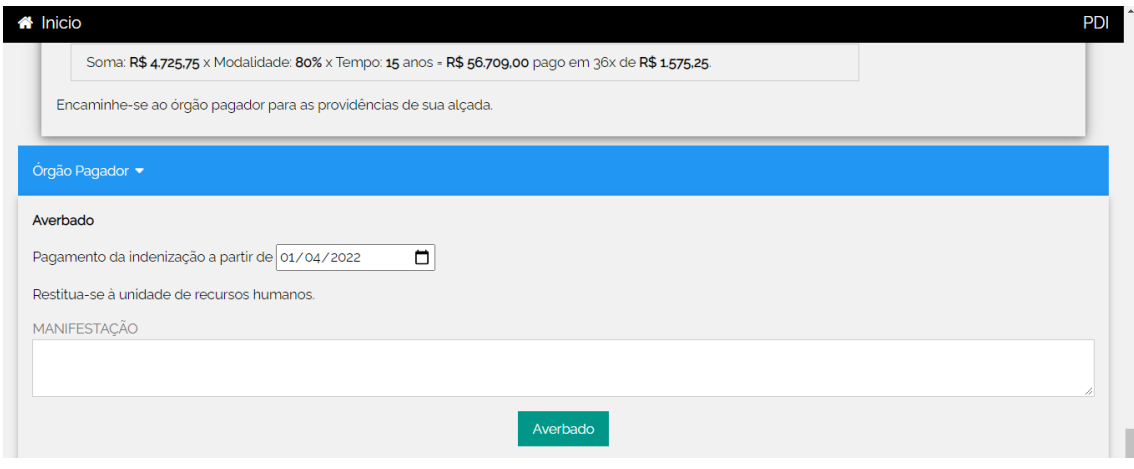

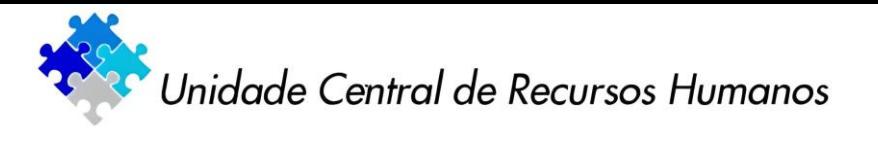

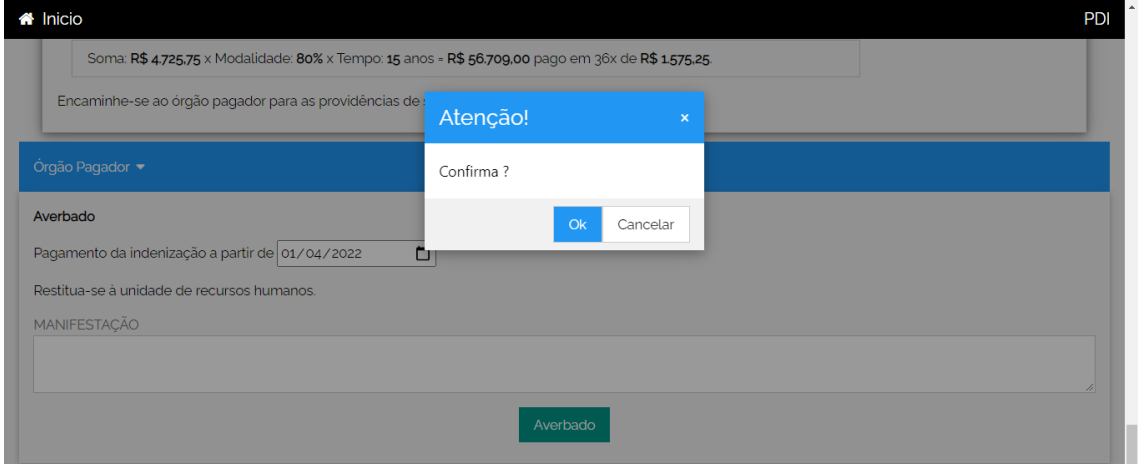

Confirmar a ação, clicando em "**OK**"

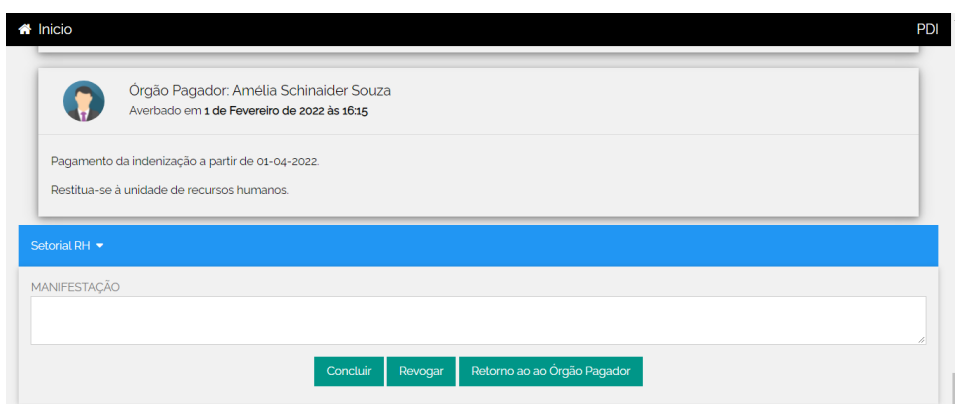

Após a averbação, clicar em **"Concluir"**

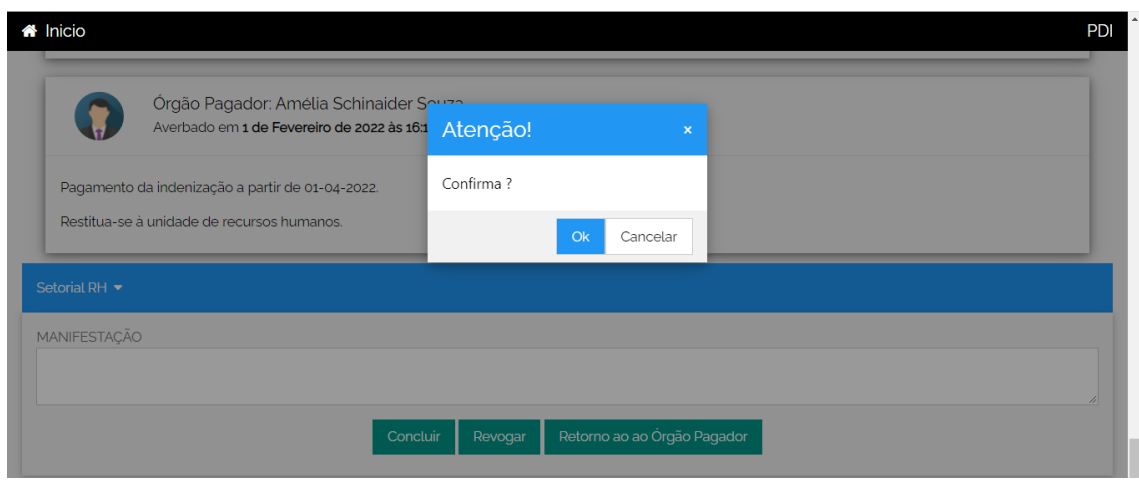

Confirmar a ação, clicando em "**OK**"

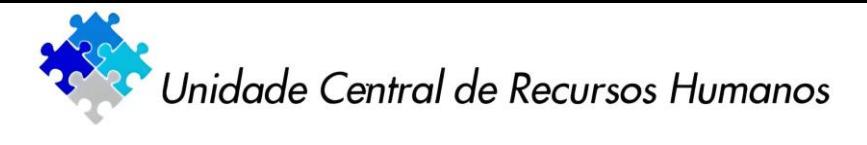

**Confirmação da devolução do processo ao Setorial de Recursos Humanos.**

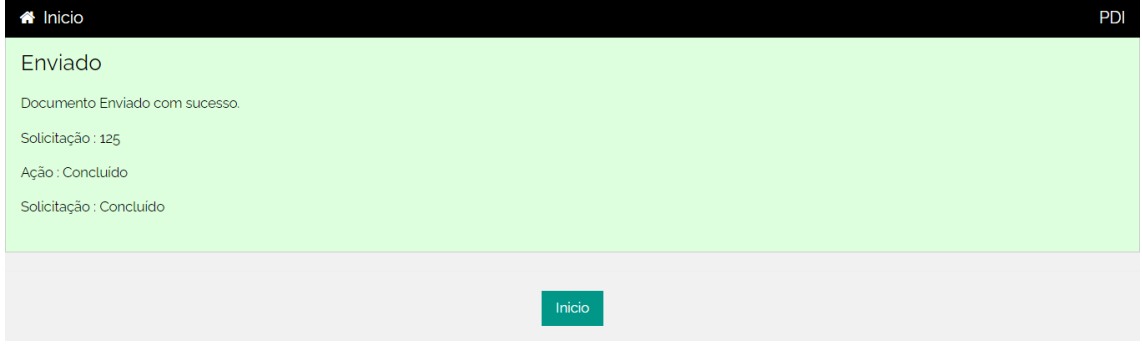

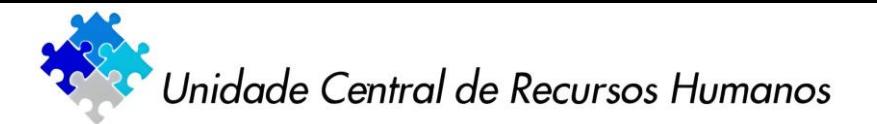

# **10. ORIENTAÇÕES GERAIS**

**1. APÓS A AVERBAÇÃO PELO ÓRGÃO PAGADOR, O PROCESSO RETORNA AO SETORIAL DE RH**

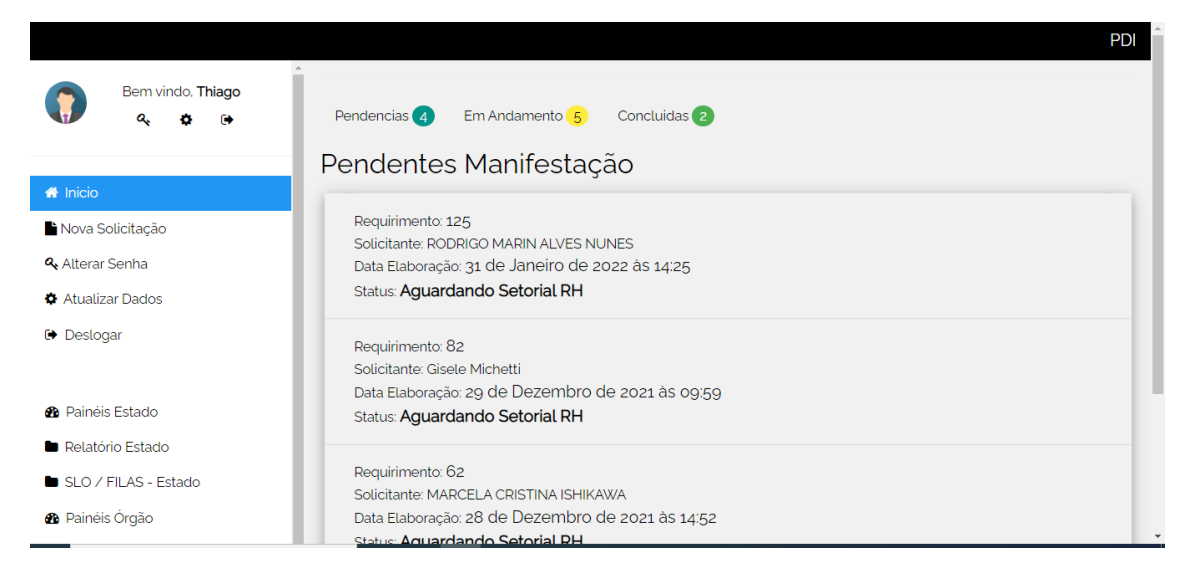

**2. APÓS A CONCLUSÃO DO PROCESSO, TODAS AS ETAPAS DO PROCESSO DEVERÃO SER IMPRESSAS PARA FINS DE ARQUIVO FÍSICO NO PRONTUÁRIO DO SERVIDOR.**

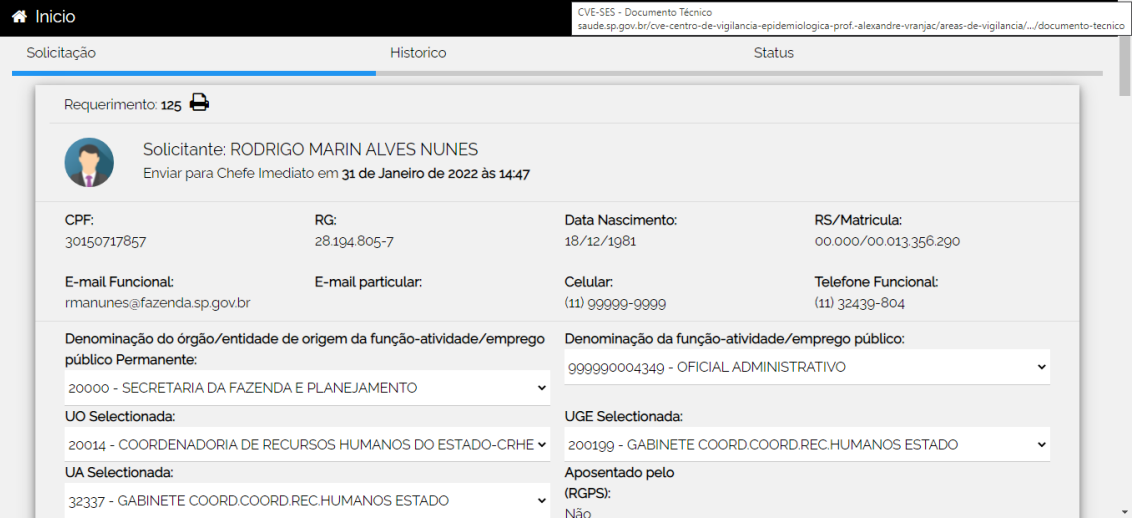

# **3. ACOMPANHAMENTO DO PROCESSO**

Todos os servidores cadastrados poderão acompanhar as etapas do processo de adesão pendentes, em andamento e concluídas.